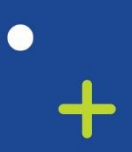

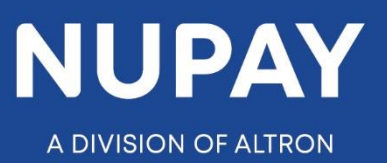

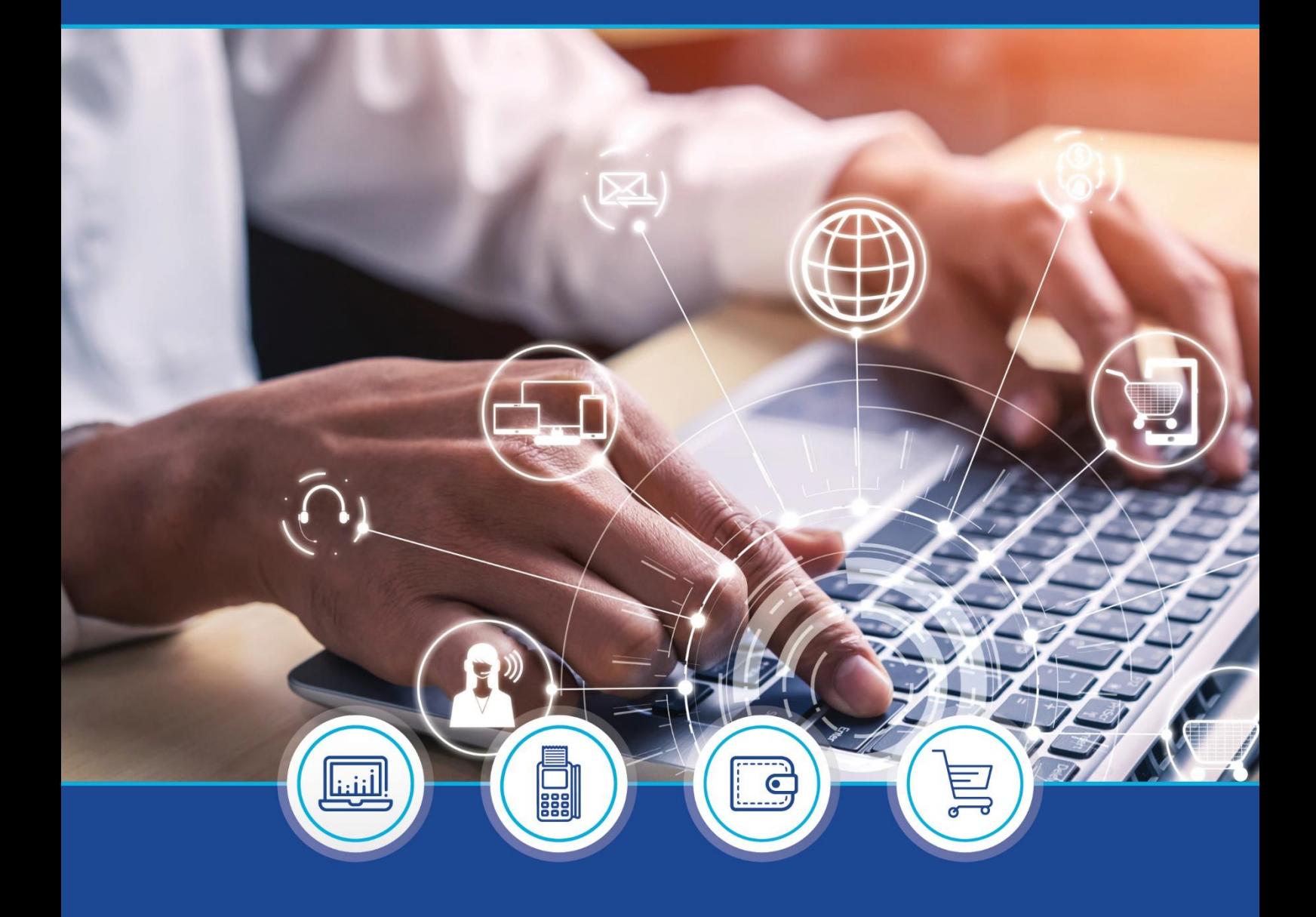

DebiCheck :  $\bullet$ How to Load a Transaction on Custom Upload (Website) quick guide – V1.2

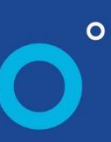

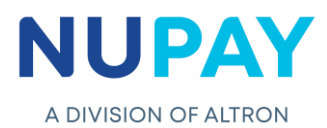

## **Logging In**

**Step 1:** Log into the NUPAY website by entering the following URL link into the browser

Link:<https://www.nupayments.co.za/>

**Step 2:** Log in – Complete the required fields, see Fig 1

- ✓ Enter your User ID & Password
- $\checkmark$  Accept the Terms and Conditions (Ensure that you familiarise yourself with the content herein)
- $\checkmark$  Click on the "Log in" button

(N.B If you cannot remember your password, click on the **"Forgot Password?"** tab and the system will assist you in creating a new password)

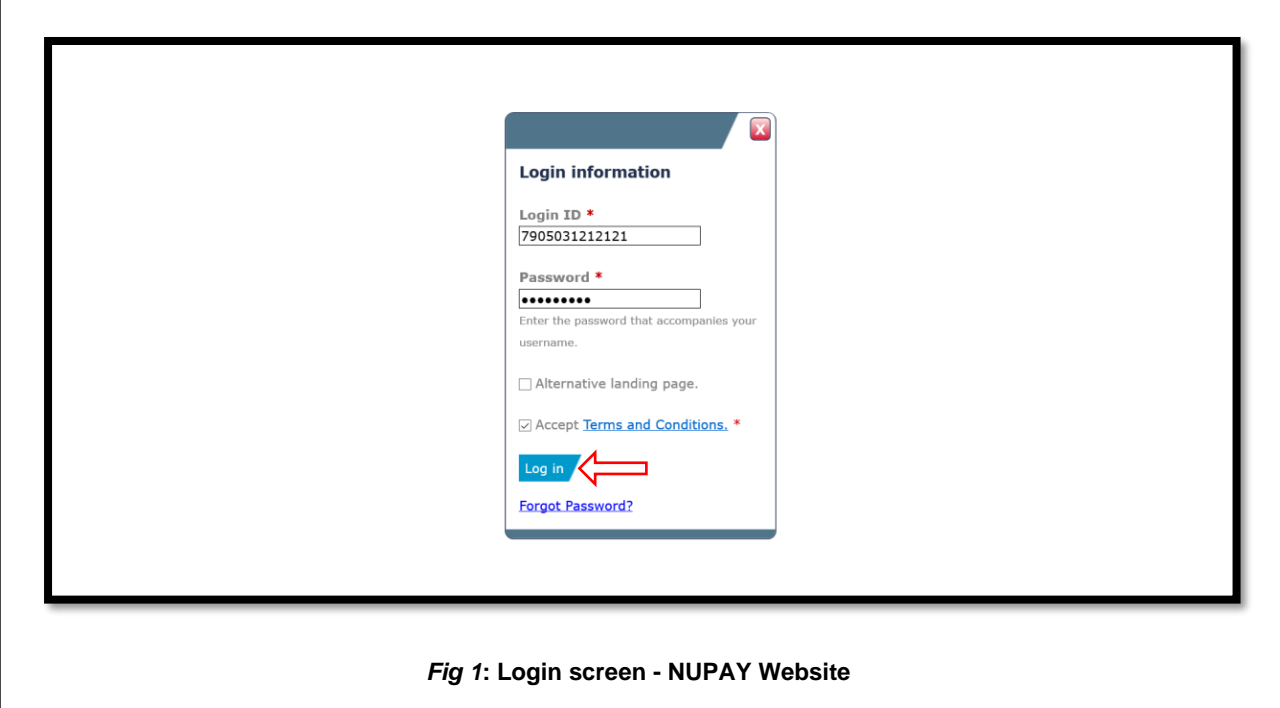

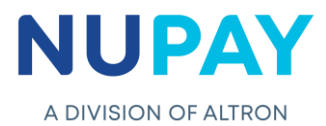

Once you have entered the correct "Log in" details, you will be directed to the following homepage see Fig 2.

r

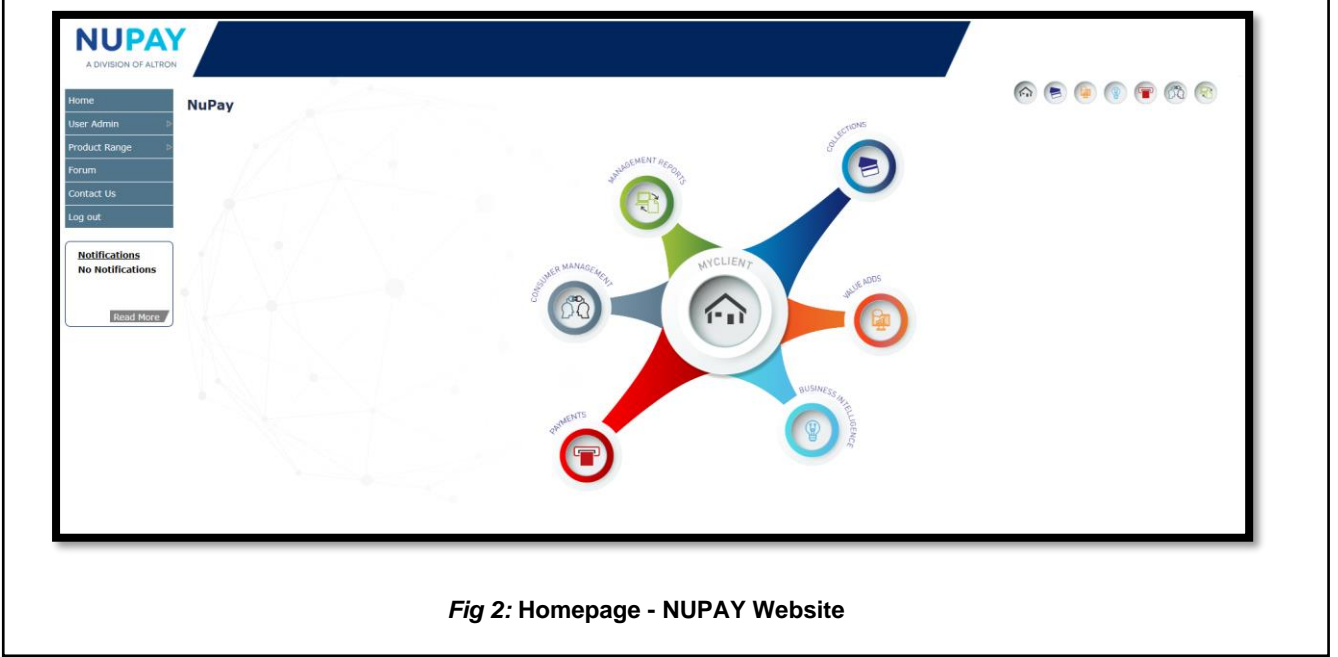

**Step 3:** Click the **Collections icon** for the NUPAY Product List and select **DebiCheck,** see Fig 3.

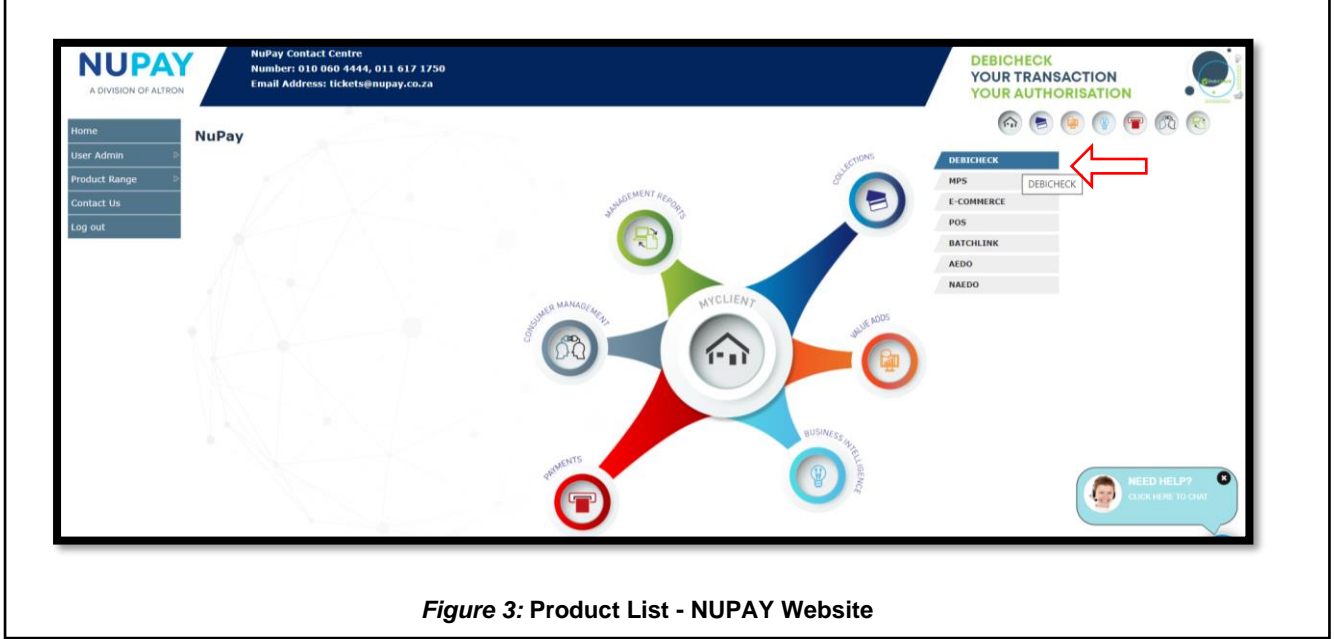

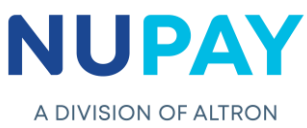

You can also "Log in" by ticking the **Alternate landing page** option and click **Log in,** see Fig 4.

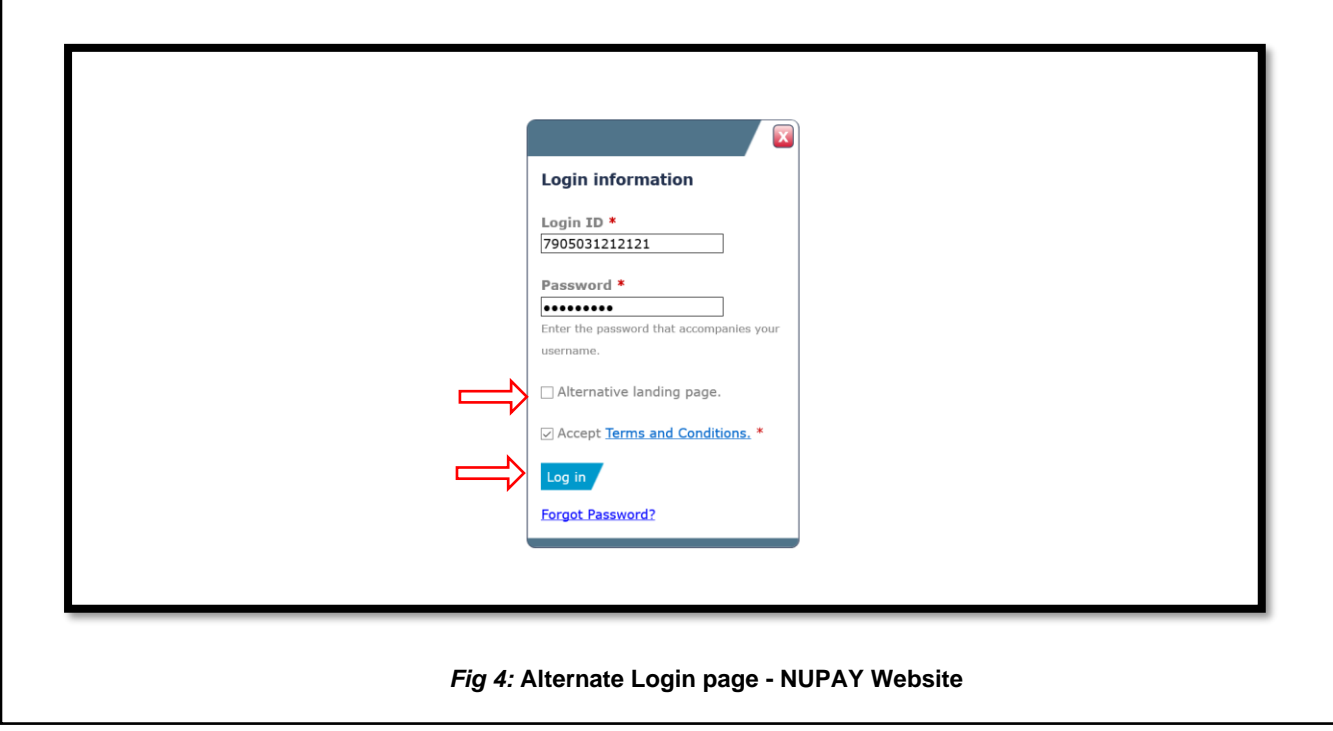

**Step 4:** The alternate landing page will be displayed, select **DebiCheck,** see Fig 5.

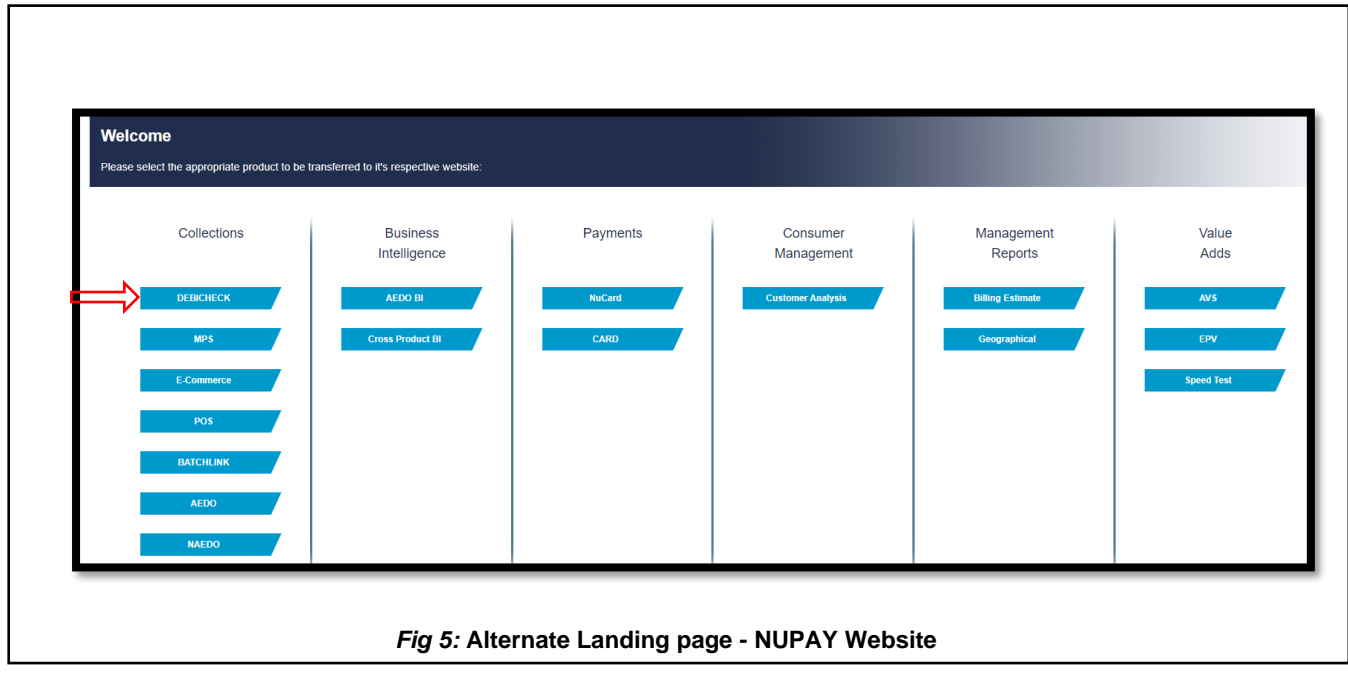

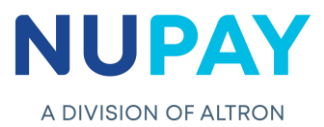

٦

**Step 5:** Select the **Merchant number** (The unique number that is allocated to the Merchant by NUPAY) in the Access Selection screen, and click **Continue,** Fig 6.

 $\overline{1}$ 

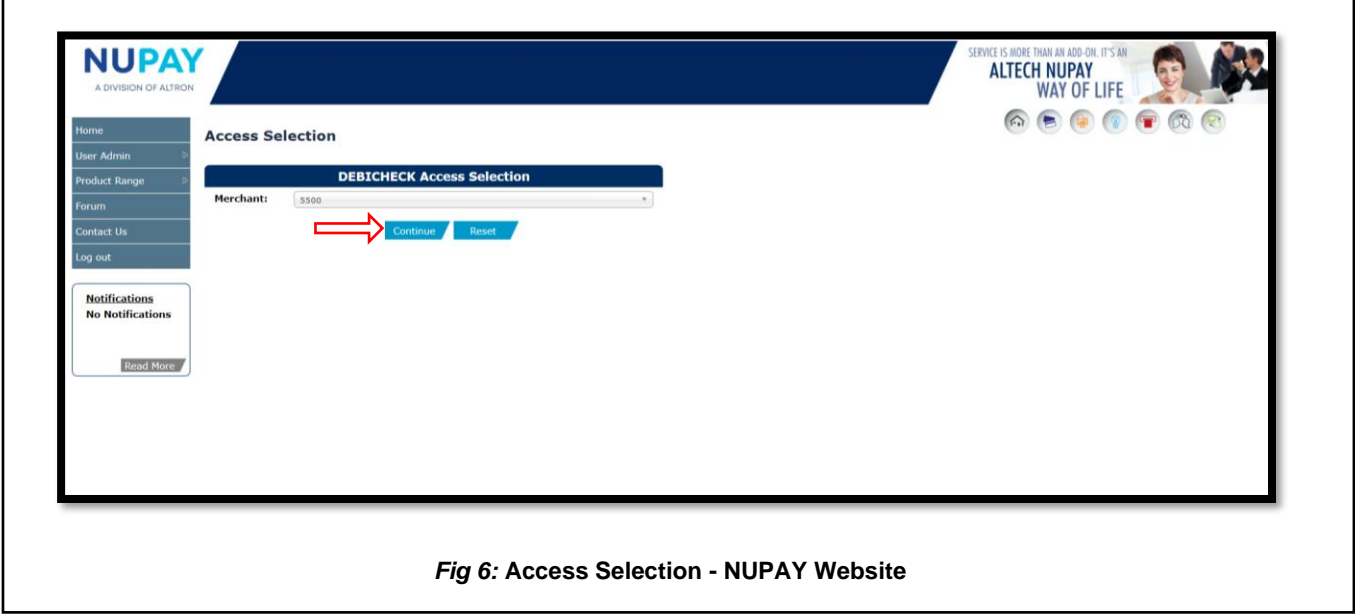

You will be directed to the DebiCheck Home Page. Select **Custom Upload,** on the far left of the screen, see Fig 7.

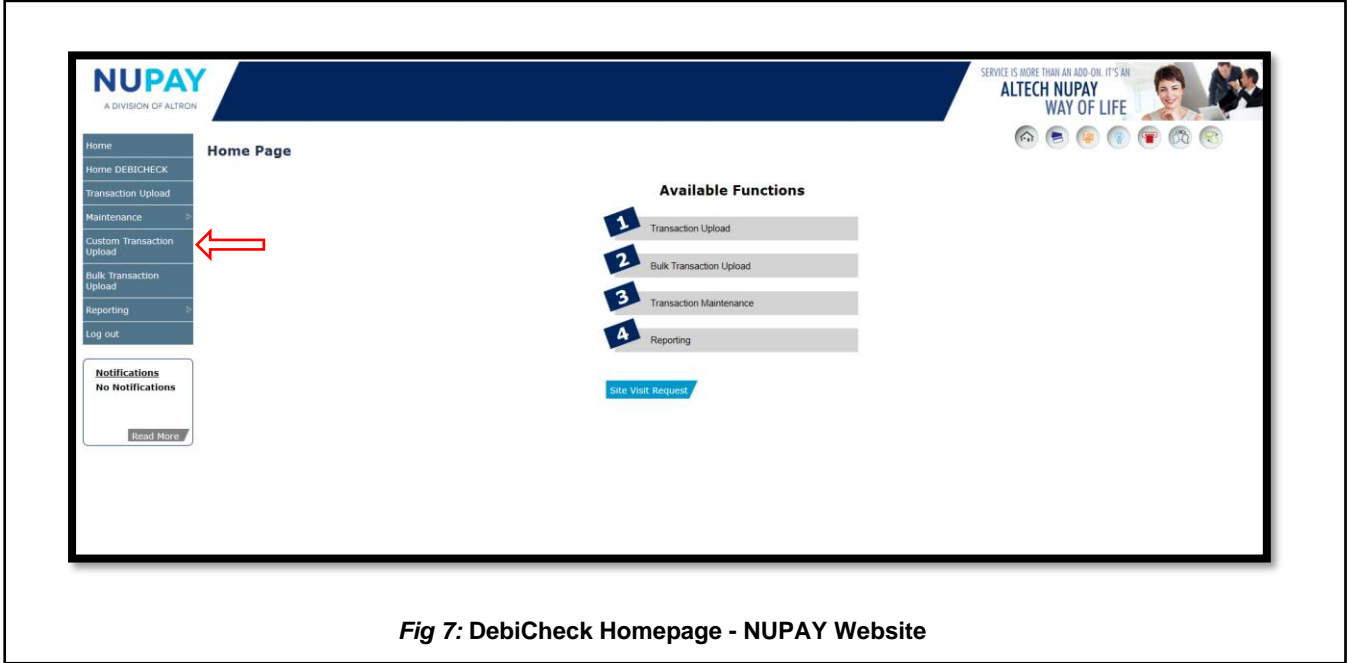

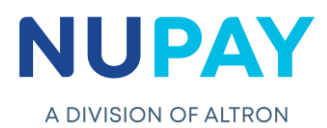

The following screen will be displayed, see Fig 8.

**Note:** The most recent version of the quick guide will be uploaded and displayed.

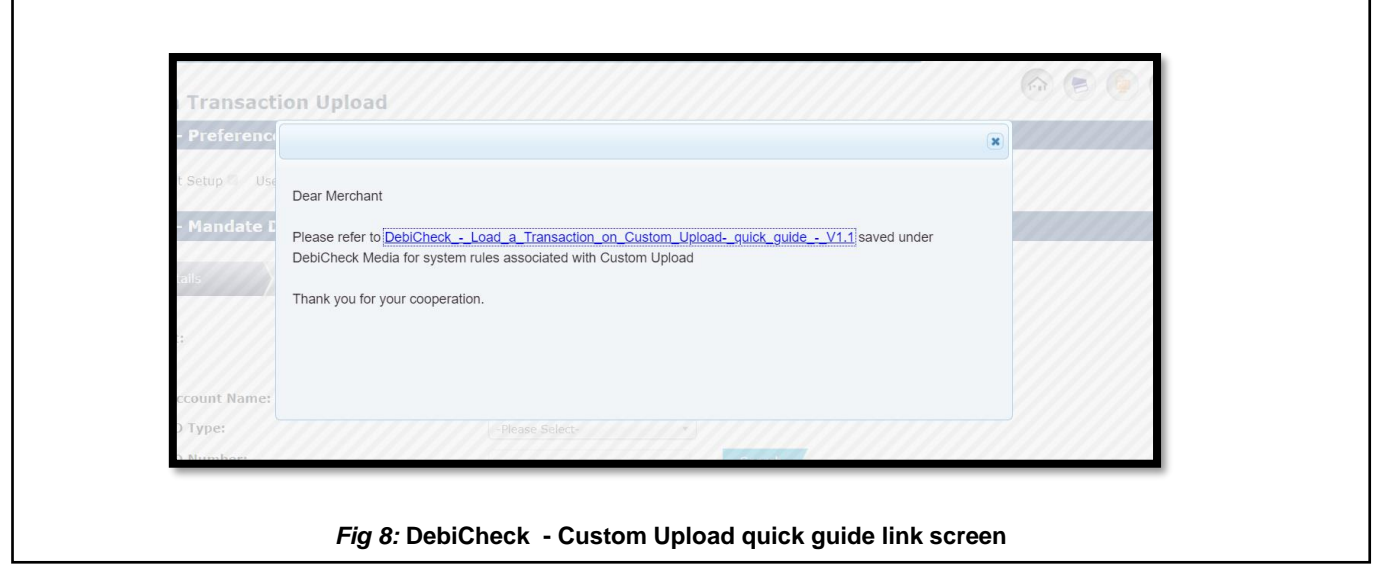

**Purpose:** The Custom Upload screen will enable the User/Payee to initiate or create a mandate.

**Step 6:** There is a 2-step process to be completed. The first step is to capture the Payer/Debtor's information and the second step is to capture the mandate details.

**Step 6.1:** Capture the Payer/Debtors (client) details in the relevant fields and once the fields are completed click **Next,** see Fig 9.1.

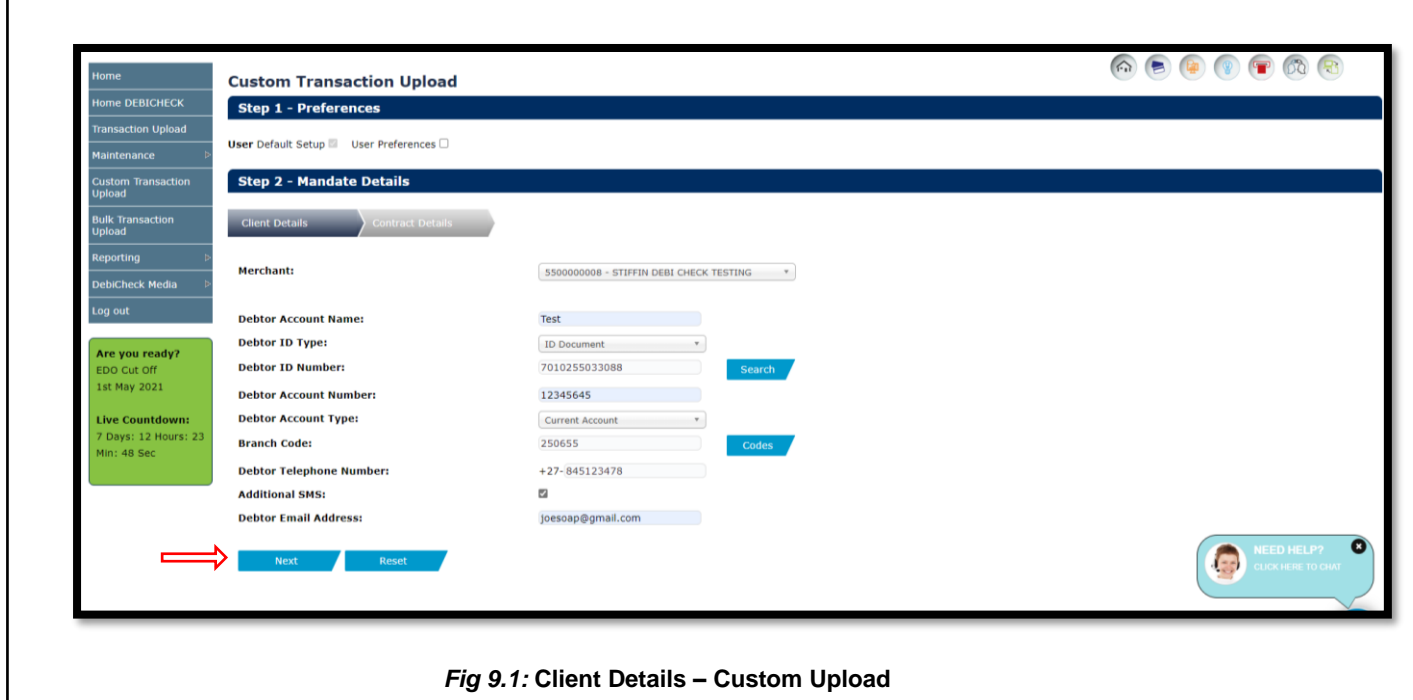

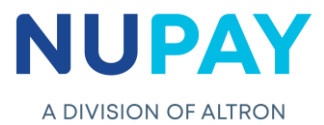

The below table can be used as a guide when completing the fields shown in Figure 8.1

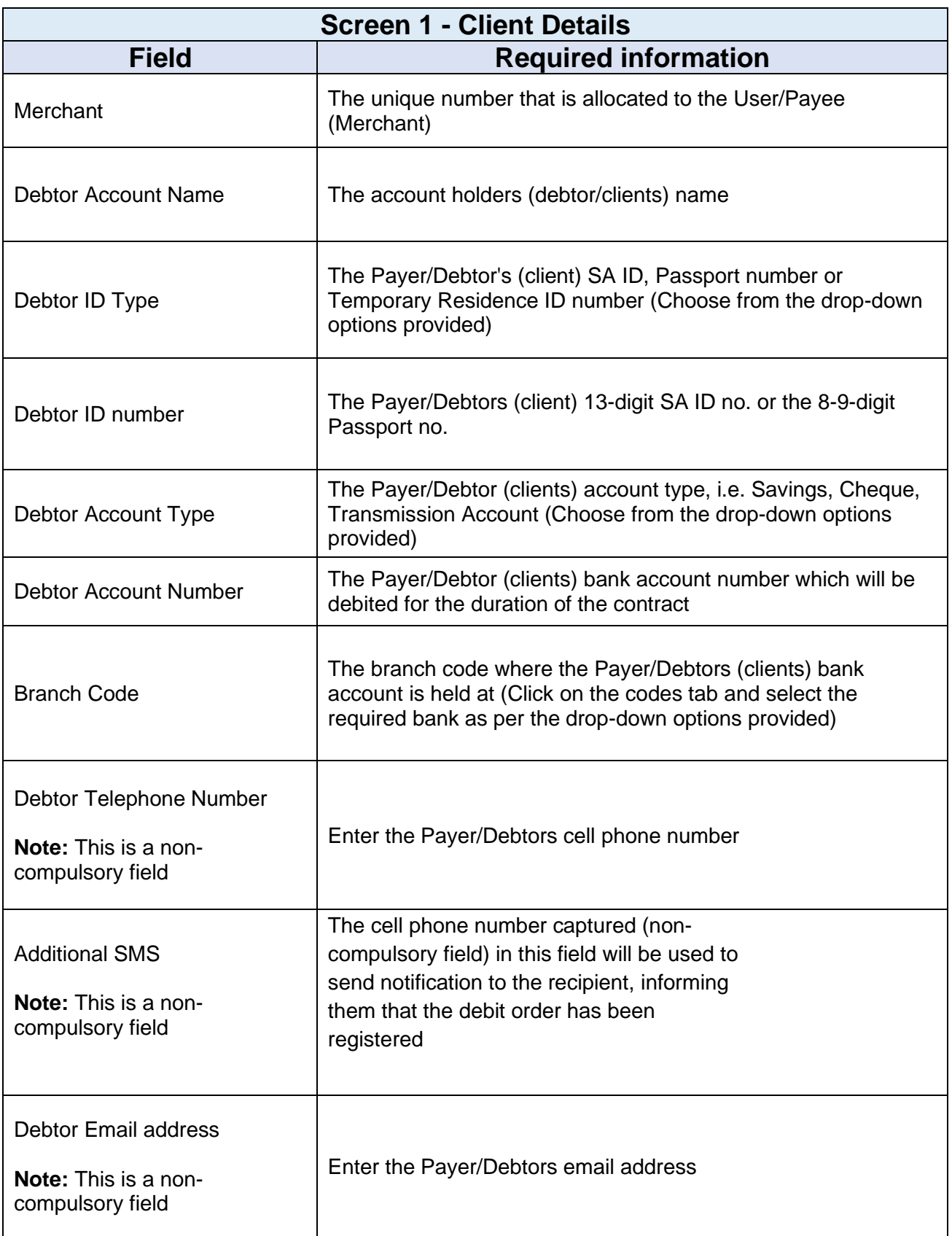

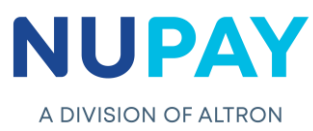

**Step 6.2:** Capture the Contract details in the relevant fields and once the fields are completed click **Submit,** see Fig 9.2.

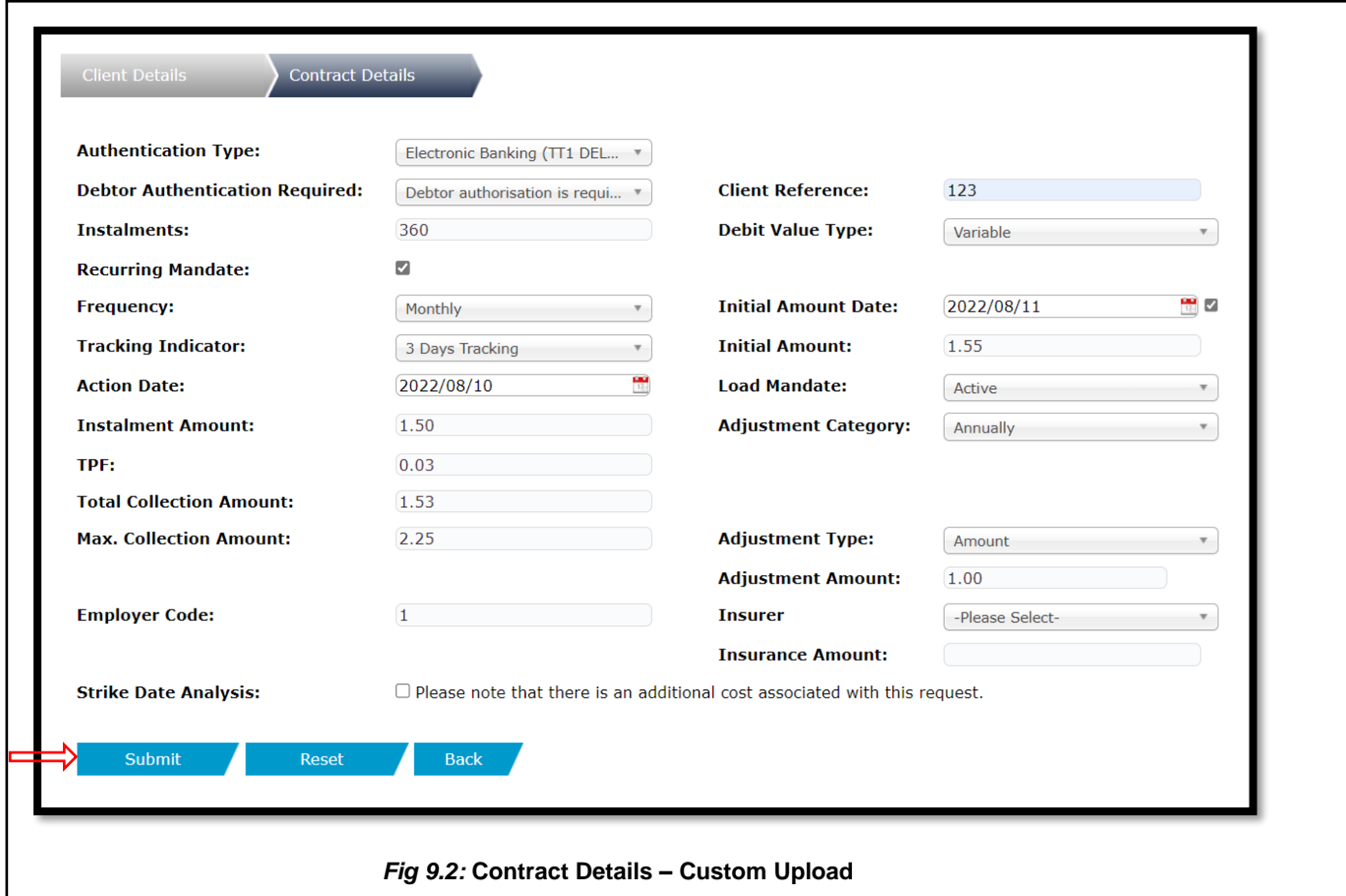

The below table can be used as a guide when completing the fields shown in Fig 9.2

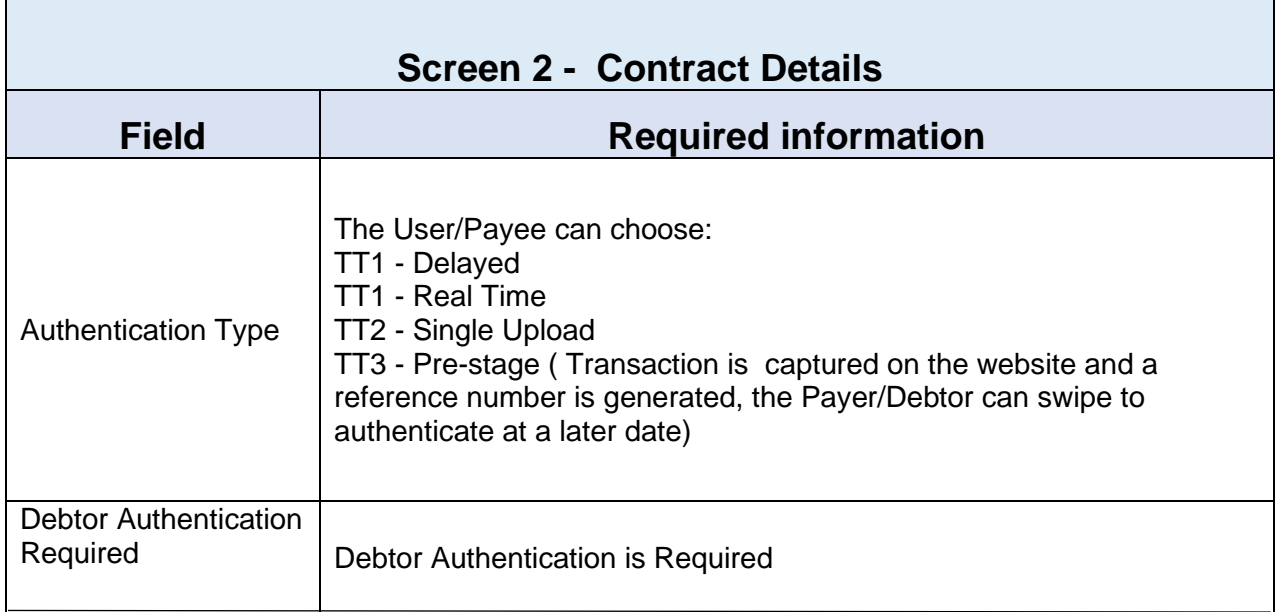

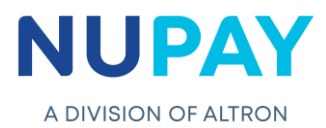

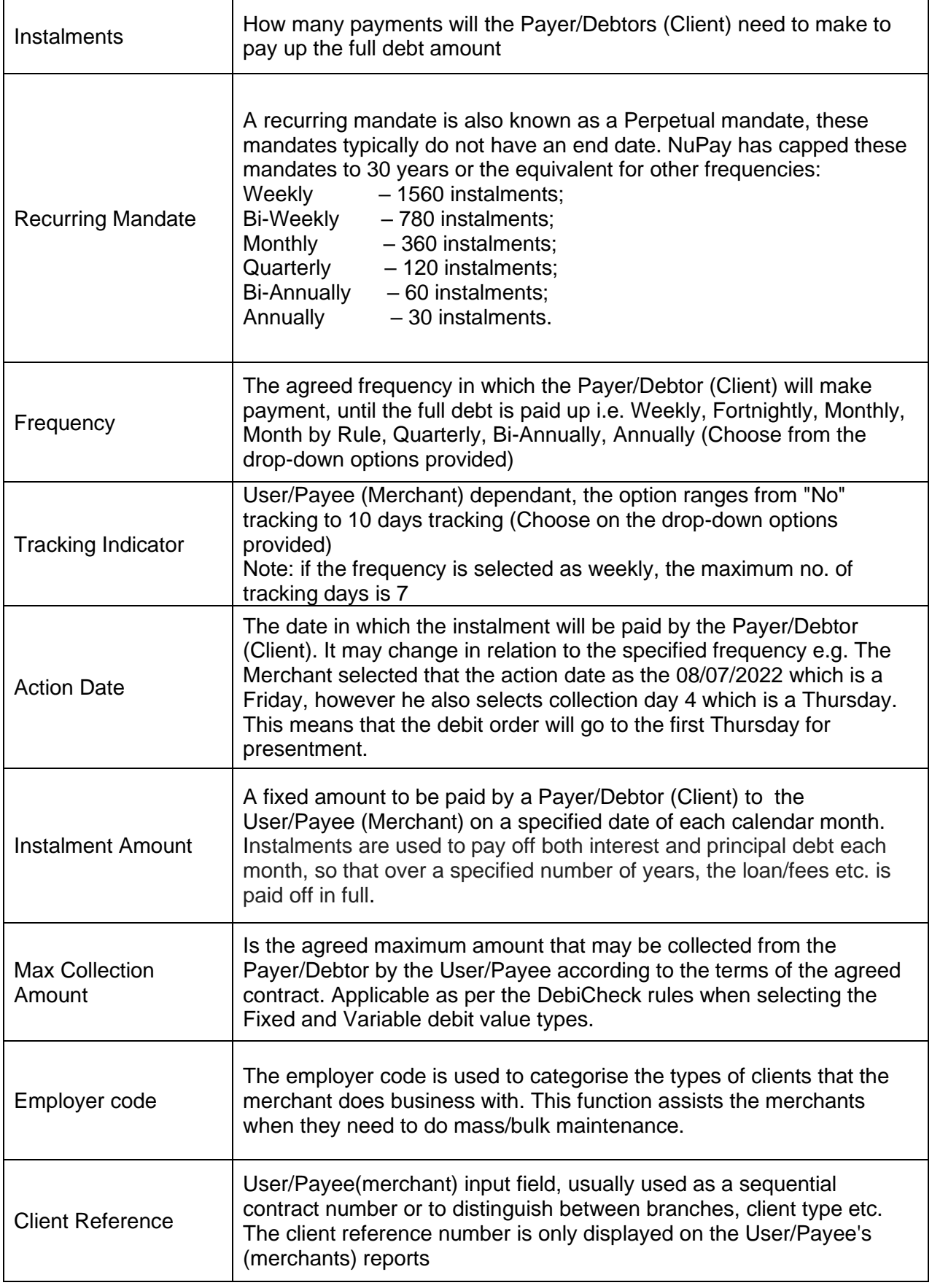

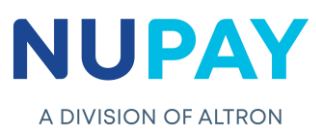

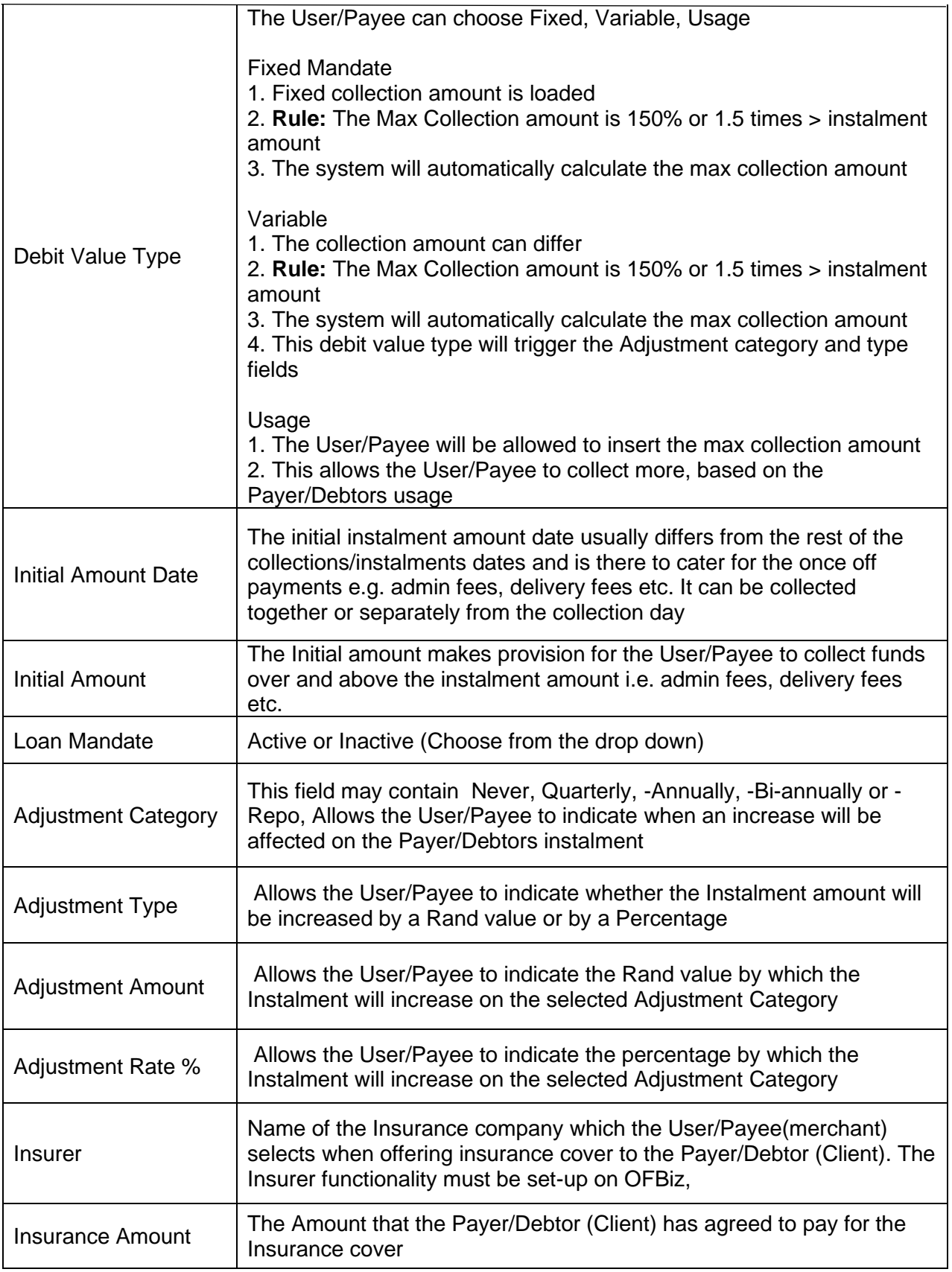

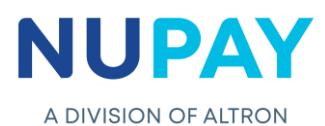

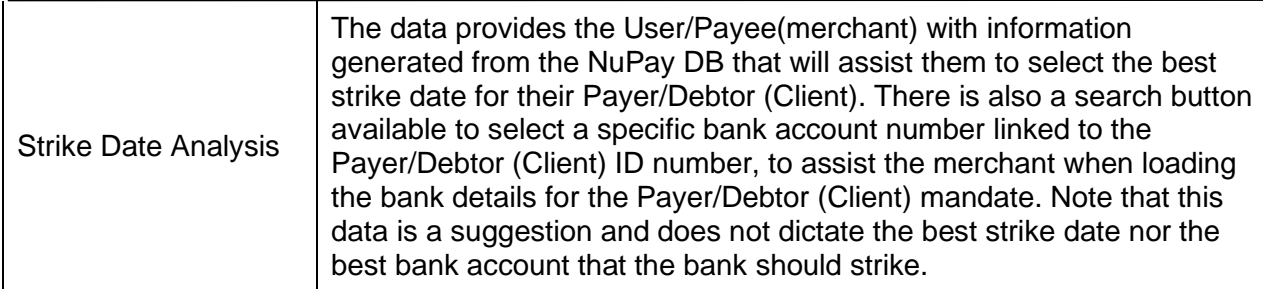

**Step 7**: A confirmation screen will be displayed, click **Submit**, see Fig 10.

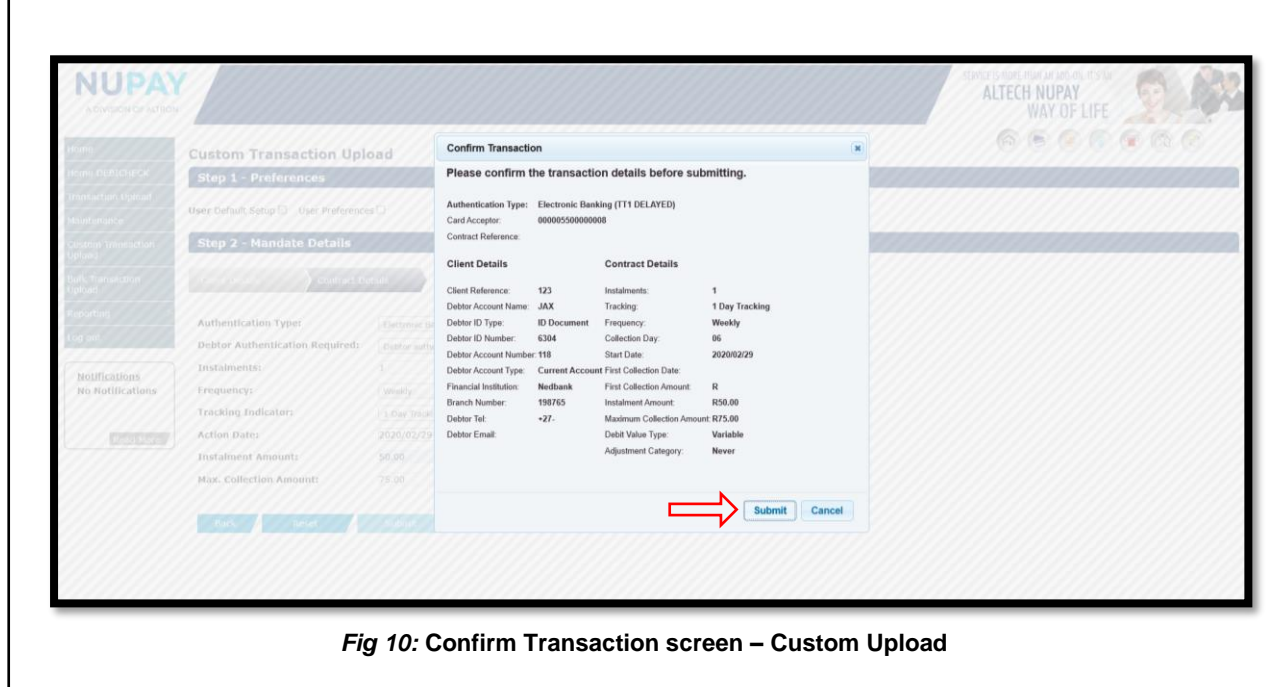

The Payer/Debtor will receive notification prompting a response to the bank.

The User/Payee will receive either a Failed or a Successful response from the bank.